# **Depositing Data in Carleton University Dataverse @ Scholars Portal**

Carleton's research data can be hosted in the Scholars Portal Dataverse repository, a publicly accessible secure Canadian data system. To deposit a dataset, follow these steps:

Go to [Scholars Portal Dataverse](https://dataverse.scholarsportal.info/) > [Explore](https://dataverse.scholarsportal.info/dataverse.xhtml)  [Dataverse](https://dataverse.scholarsportal.info/dataverse.xhtml) > [Sign Up](https://dataverse.scholarsportal.info/dataverseuser.xhtml?editMode=CREATE&redirectPage=%2Fdataverse.xhtml) (at top right)

Fill in the short sign-up form and Create Account. You can edit your account details after logging in.

# 2. [Add](http://guides.dataverse.org/en/latest/user/dataset-management.html#adding-a-new-dataset) & [Edit](http://guides.dataverse.org/en/latest/user/dataset-management.html#edit-files) Data

### **[Login](https://dataverse.scholarsportal.info/loginpage.xhtml)**

You will be redirected to the Carleton Dataverse.

#### **Select the Dataverse**

Choose the Dataverse you want to deposit data into.

You can find Dataverses via:

- My Data (in the dropdown menu from your account name in the upper right),
- 'Dataverses' link in the left column of the page,
- The side-scrolling banner
- 'Search this Dataverse' search bar

### **Create a new dataset**

Click **+Add Data**, and choose **New Dataset** (not New Dataverse) from the dropdown menu.

- Select a dataset Template for the desired Creative Commons license (default license is CC0)
- *Be aware: selecting a template will clear all data fields, so do this first.*

1. [Create Account](http://guides.dataverse.org/en/latest/user/account.html#create-account) Fill in Required Metadata fields marked with a **\*** 3. [Publish](http://guides.dataverse.org/en/latest/user/dataset-management.html#publish-dataset) Dataset

(Title, Author, Contact, Description, Subject).

- If desired, fill in additional metadata fields. RECOMMENDED: Keywords, Related Publications.
- *Note: many more metadata fields become available for editing after your dataset is saved.*

You can save the dataset without adding any files.

### **Upload data files**

The **Files** section is at bottom of the page, below the Citation Metadata.

- Drag and drop files from your desktop, or +**Select Files** To Add, or **Upload from Dropbox**.
- Max file size: 2.5Gb. If your files are too large, try putting them into a Zip file, or contact [dataverse@library.carleton.ca](mailto:research.data@ubc.ca) for help.
- Describe the files: Title, Description, Tags. People can't use your data if they don't know what it is!

### **Save Changes**

Click **Save Changes** button. This saves the dataset in **Draft** form; it is **not yet published** nor publicly visible.

• Once a dataset is published, Dataverse assigns a **DOI**  to permanently identify it. You can also assign a **Private URL** to share with a journal without publishing the data. Contact [dataverse@library.carleton.ca](mailto:research.data@ubc.ca) for help.

#### **Edit your dataset**

You can edit elements of your dataset at any time using the **Files**, **Metadata**, and **Terms** tabs at the bottom of the page.

Files can be Restricted so they are available only on request. Contact [dataverse@library.carleton.ca](mailto:research.data@ubc.ca) to learn how.

Depending on your user permissions, you will have a button for either:

- [Submit for Review](http://guides.dataverse.org/en/latest/user/dataset-management.html#submit-for-review) (the draft dataset is reviewed by a research data admin)
- [Publish](http://guides.dataverse.org/en/latest/user/dataset-management.html#publish-dataset) (makes the dataset publicly available)

Changes made to Files, Metadata, or Terms **after publishing** your dataset will be saved as a Draft version. **Click Publish again** to make the changes go live; the new version will supersede the old.

Admin assistance is needed to un-publish a dataset, so be sure before Submitting or Publishing.

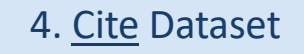

The data citation is generated by Dataverse based on the required metadata you entered. It's displayed in a blue box below the dataset title and version #.

Copy and paste, or use the **Cite Dataset** button to export the citation into EndNote, RIS, or Bibtex.

## 5. For Help

Email us at [dataverse@library.carleton.ca.](mailto:research.data@ubc.ca)  We can help you with:

- Any Dataverse questions
- Restricting files and Datasets
- Setting up a Dataverse for larger projects